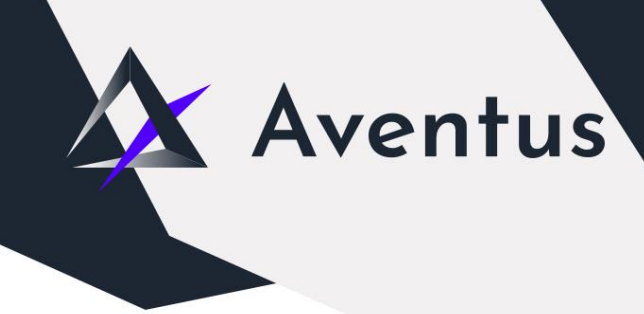

## **Validator Staking DApp Guide**

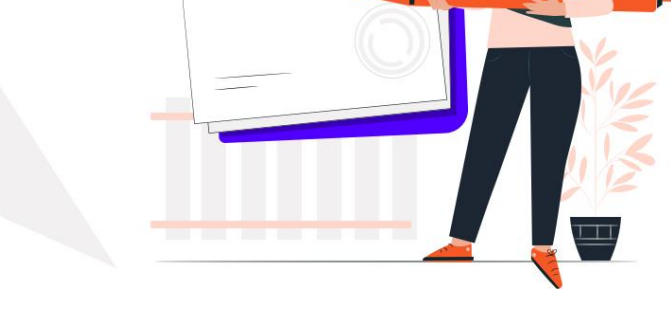

Provided you have AVT tokens in your Ethereum wallet you can stake with one of our Aventus Network Validators and earn rewards over time

If you don't have AVT, it can be easily purchased on an exchange like [Uniswap](https://app.uniswap.org/#/swap?inputCurrency=0x0d88ed6e74bbfd96b831231638b66c05571e824f)

- 1. Visit <https://staking.aventus.io/>
- 2. Connect to your Metamask wallet in your browser
- 3. Make sure you are accessing the DApp from your Metamask account with AVT (and on Ethereum Mainnet). The DApp will show which account you're connected with and show how much AVT is available

## **To Deposit**

- 1. On the left of the page you'll see a box to select how much AVT you would like to stake 'Deposit AVT Stake', this is an amount in whole AVT. Type an amount you'd like to stake with the network here.
- 2. Next you must choose which Validator to stake with, each Validator has the same chance of earning rewards, you just need to select one with available space. The amount of available space can be seen in the 10 wheels on the main page.
- 3. Once you've filled out these fields you must read the Terms and Conditions of the Validator Staking scheme
- 4. Once read, you can tick the box to say you agree to the Terms and **Conditions**
- 5. Now you can hit the button to 'Deposit AVT Stake' and begin the Ethereum transaction to send your AVT to the Validator selected
- 6. Follow the instructions on the page and approve the Metamask popups to proceed and finalise the approval transaction and the deposit transaction (both of these cost gas so make sure you have enough ETH in your wallet to complete each one!)

7. Once the transaction is complete you'll get a message showing the transaction confirmation and you will have safely deposited AVT in the scheme ready to earn rewards each month!

Save the transaction hash as receipt of your registration and use this if you have any support queries